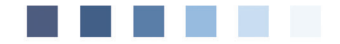

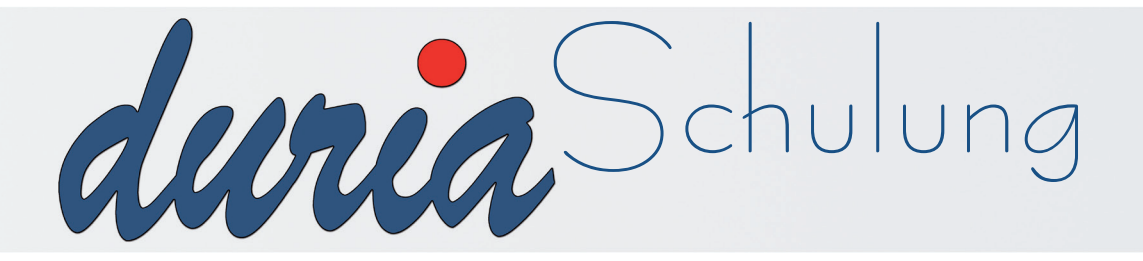

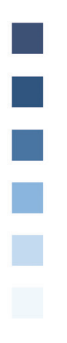

# **Recall**-Modul

# **Inhaltsverzeichnis**

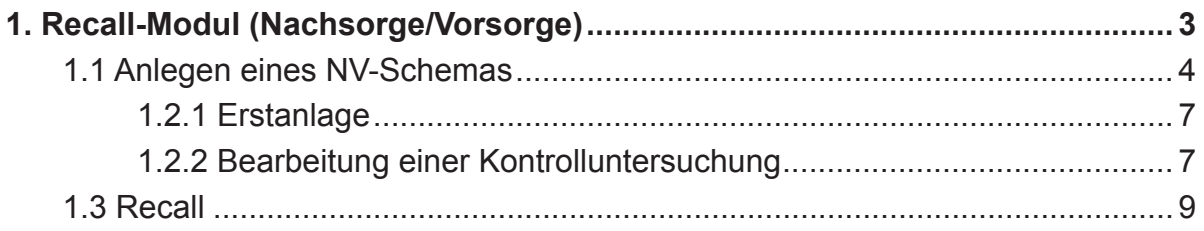

### **Erläuterung der im Text verwendeten Symbole**

- **[...] = Leerzeichen**
- ) **= <Return>**
- **>>> = dahinter folgt ein Befehl**

### **1. Recall-Modul (Nachsorge/Vorsorge)**

Schreibt man einen Patienten in das Recall-Modul ein, informiert das Programm über fällige Kontrolltermine und ermöglicht darüber hinaus die Benachrichtigung der Patienten per Brief.

Das Recall-Modul kann über die **Menüleiste/Organisation/Nachsorge-Vorsorge** oder über den Befehl >>> *nv aufgerufen werden.* 

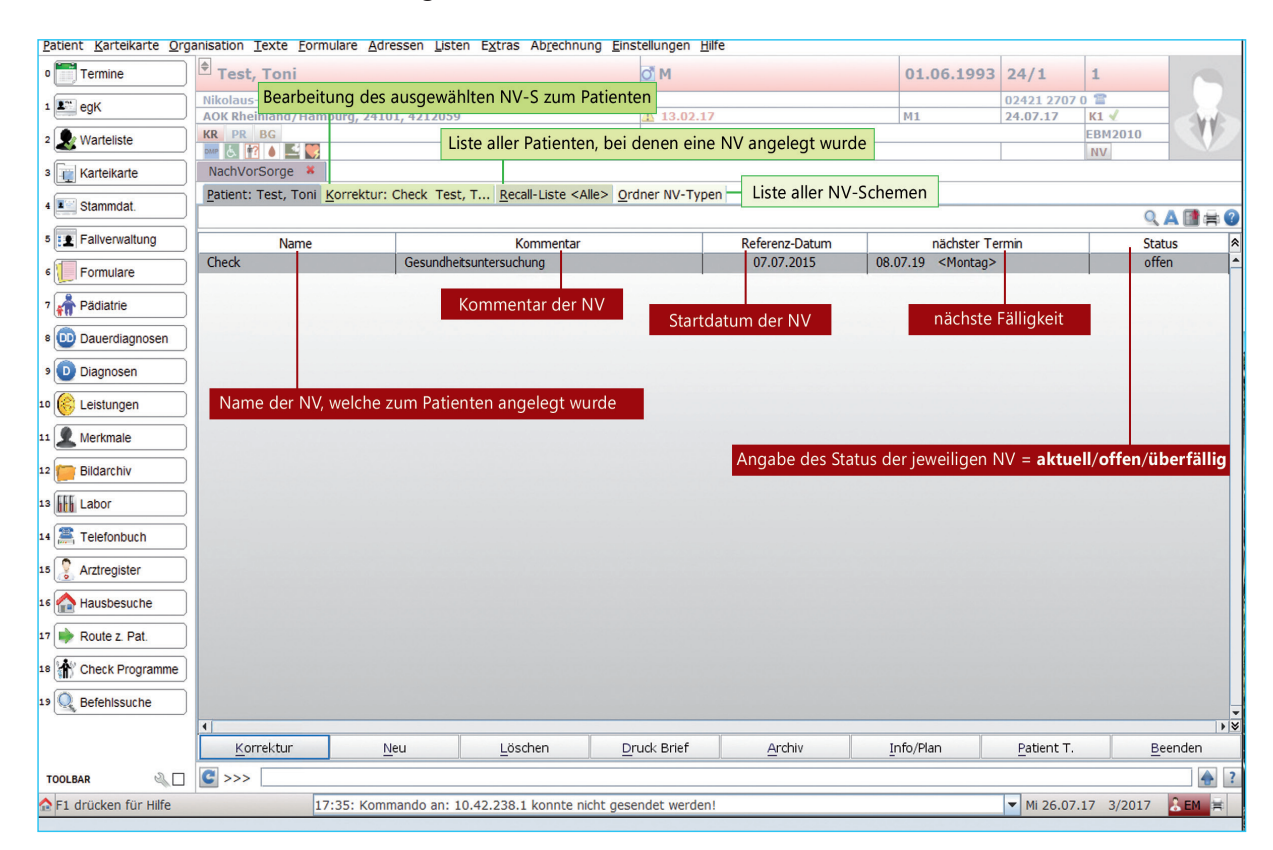

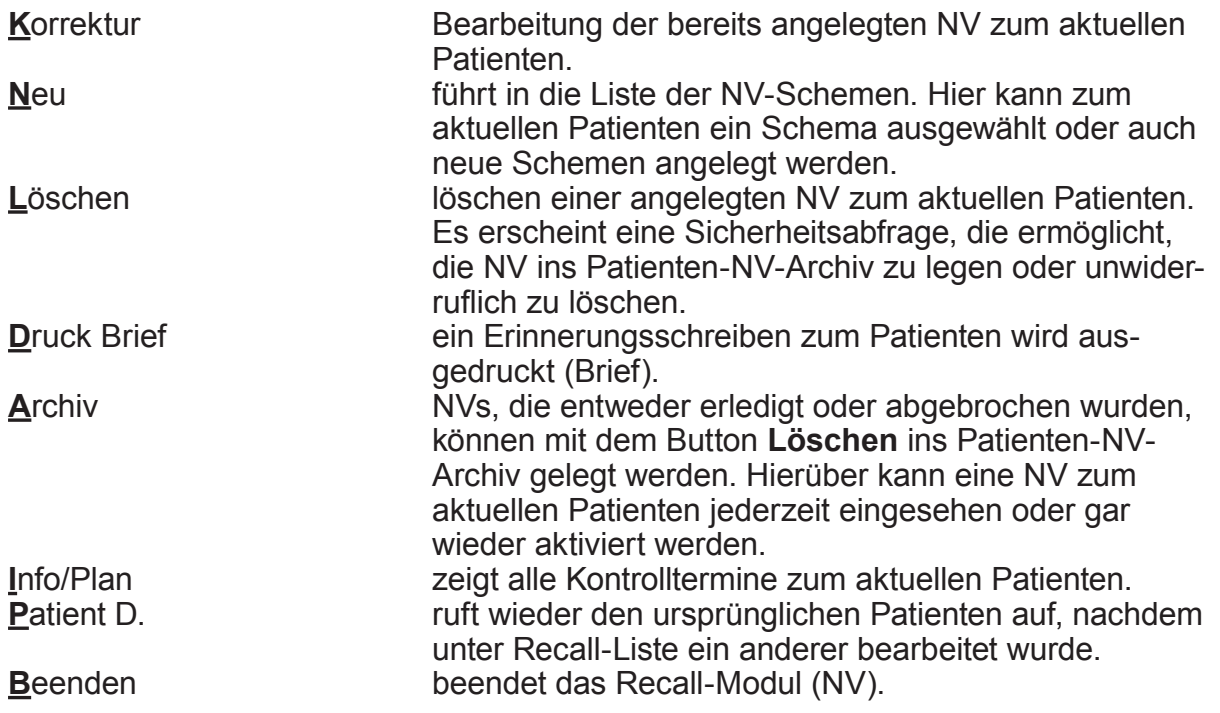

### **1.1 Anlegen eines NV-Schemas**

Um einen Patienten in das Recall einschreiben zu können, muss für die jeweilige Kontrolluntersuchung ein NV-Schema mit den jeweiligen Untersuchungsintervallen existieren. Legen Sie hierzu einmalig das gewünschte Kontrolluntersuchungsschema an. Durch Mausklick auf den Reiter "Ordner NV-Typen" gelangt man in die Liste der bereits angelegten NV-Schemen:

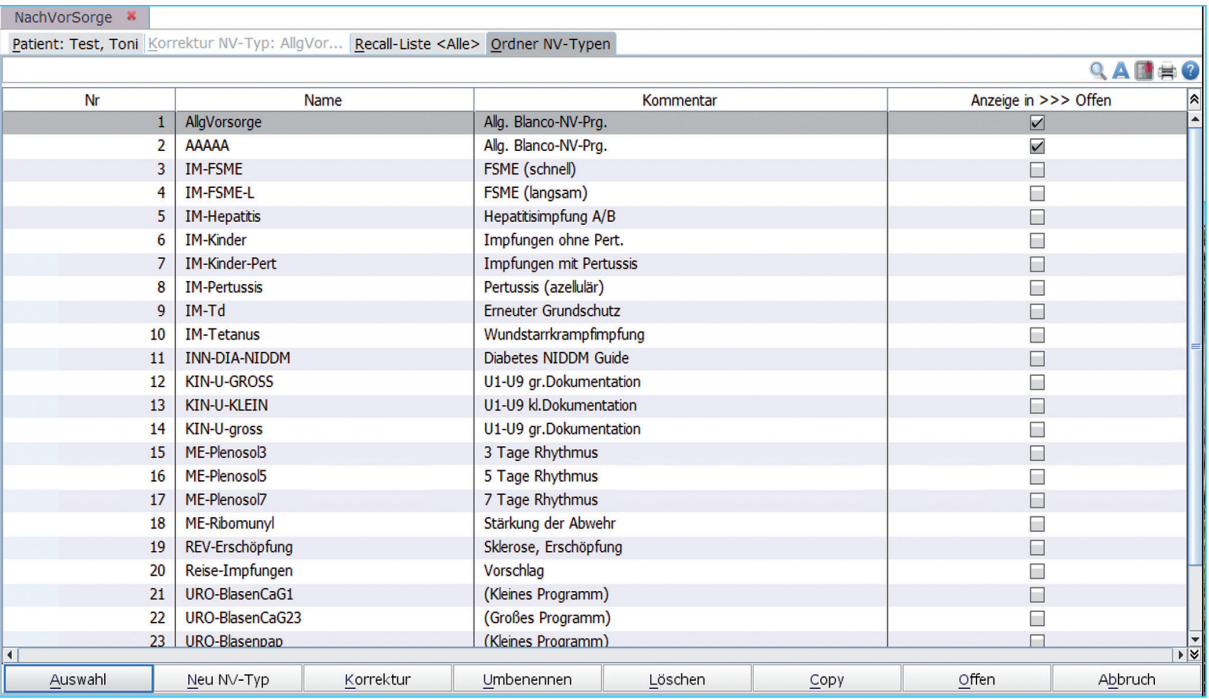

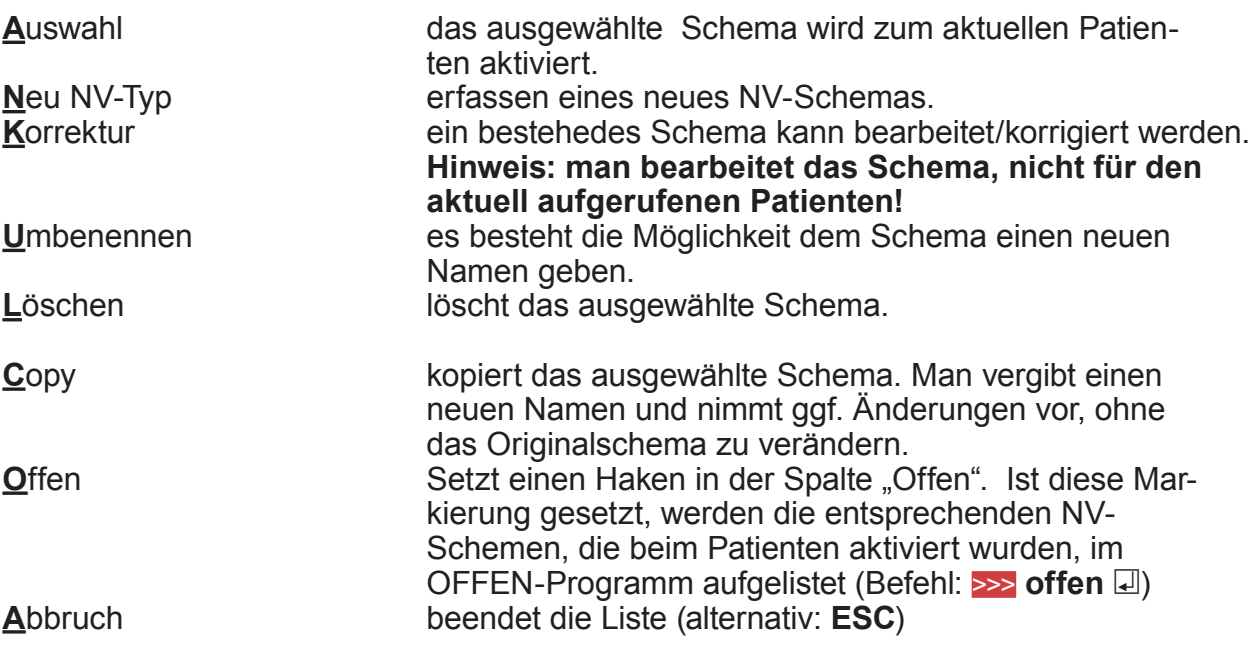

### Über den Button **Neu NV-Typ** gelangt man in die Erfassung:

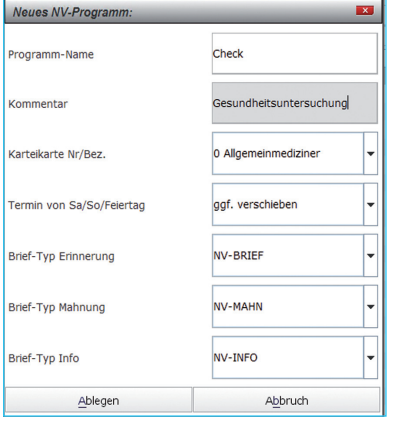

**Programm-Name** Vergeben Sie hier Ihrer Kontrolluntersuchung einen Namen. Hierüber ist später ein Direktaufruf des Schemas zum Patienten möglich. z.B. >>> **nv[...]check □ Kommentar** Vergeben Sie nun einen Kommentar. Dieser wird später in den Erinnerungsschreiben verwendet. **Karteikarte Nr/Bez.** Hier wird die Nummer der Karteikarte angegeben, die man während der Bearbeitung zu einem Patienten eingeblendet haben möchte.

Default : Komplettkarteikarte 0

### **Brief-Typen**

Bestimmung der Brief-Typen, die gedruckt werden sollen. Es sind standartmäßig Arztbriefe in DURIA hinterlegt, die bei Bedarf im Arztbriefmodul (>>> ab **a**) angepasst werden können.

Mit Klick auf den Button **Ablegen** springt das System in ein tabellarisch aufgebautes Arbeitsblatt.

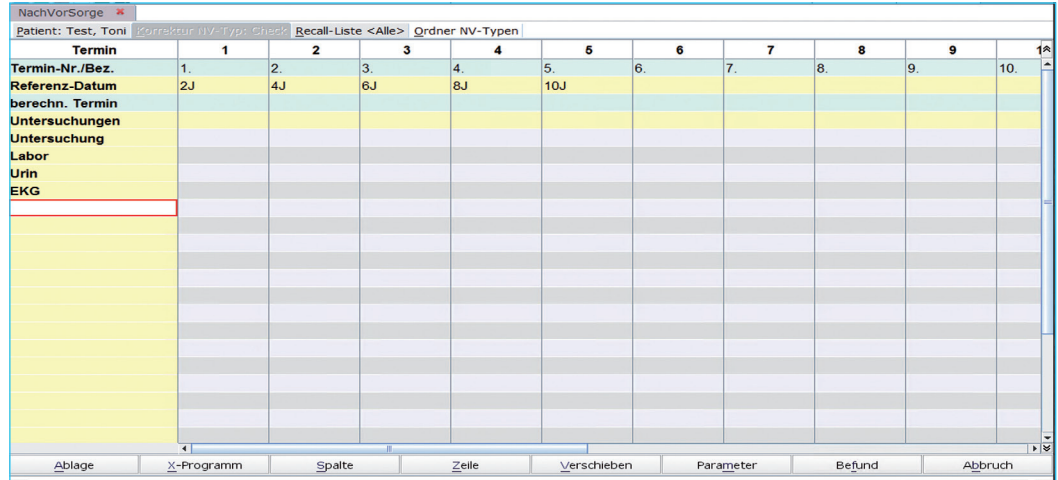

In der Kopfreihe werden die Untersuchungszeiträume (s.u.) festgelegt. In der ersten Spalte können die durchzuführenden Untersuchungen aufgeführt werden.

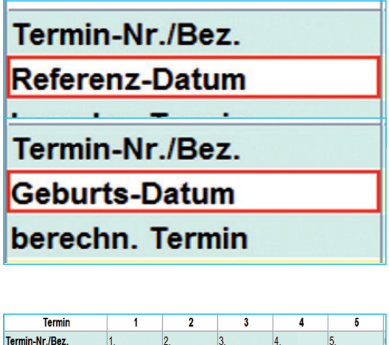

In der zweiten Zeile der ersten Spalte wird das Bezugsdatum eingetragen. Aus diesem Eintrag werden die Daten der Kontrolluntersuchungen, je nach Intervallangabe, berechnet. Es gibt 2 Einstellungsmöglichkeiten: Buchstabe  $R =$  Referenzdatum: *Berechnung ab Eingabedatum* Buchstabe G = Geburtsdatum: *Berechnung ab Geburtsdatum* In den weiteren Kopffeldern der Spalte werden die Untersuchungsintervalle angegeben. Die Formate ergeben sich wie folgt: **T** = Tage, **W**=Wochen, **M**= Monate, **J** = Jahre Es können auch Terminbereiche von….bis angegeben werden.

### Notizen:

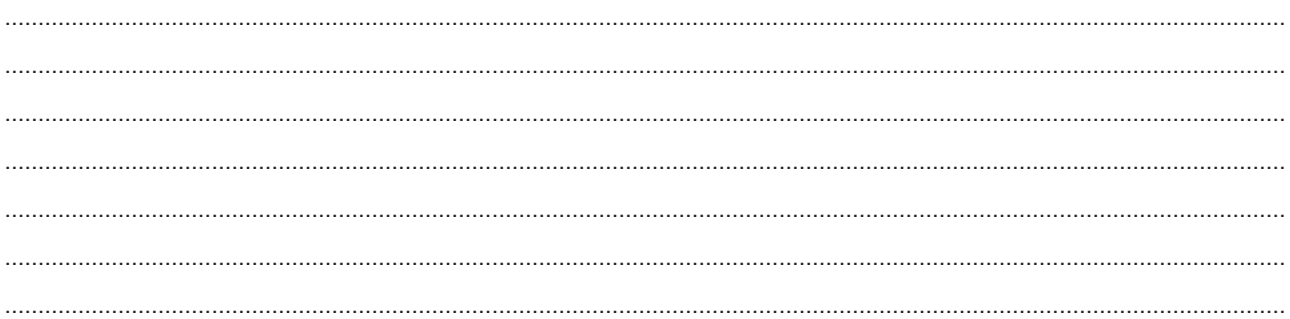

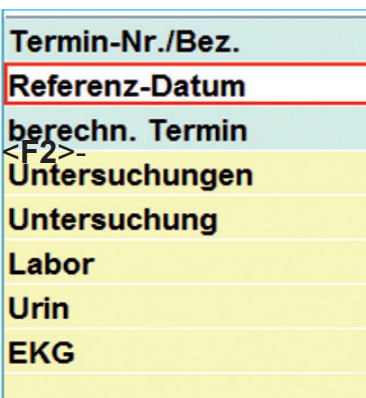

In der ersten Spalte können Untersuchungen festgelegt werden. Die sich daraus ergebenen Spaltenfelder können mit Vorgaben bzw. bei Bearbeitung zum Patienten mit Vermerken/Ergebnissen gefüllt werden (auch

Auswahlfelder möglich).

Auch kann hier ein existierendes X-Programm hinterlegt werden, welches später bei Bearbeitung des NV-Schemas zum aktuellen Patienten aufgerufen werden kann.

### Itio d

Mit Hilfe der Button Spalte und Zeile können Spalten und/oder Zeilen gelöscht und eingefügt werden!

Durch Klick auf den Button Ablage oder durch Verlassen der Maske mit <F12> wird das Schema gespeichert und steht zur Nutzung bereit.

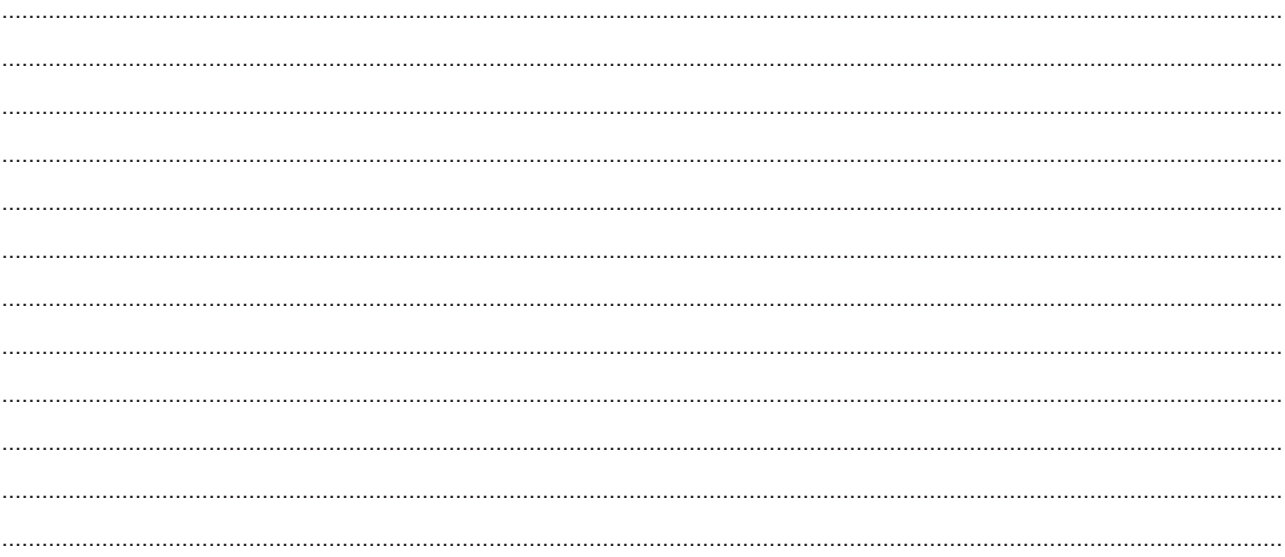

### 1.2 Erstanlage/Bearbeitung einer NV zum Patienten

### 1.2.1 Erstanlage

Mit Mausklick auf den Button Neu gelangt man in die Liste der angelegten NV-Schemen. Durch Unterlegung der gewünschten NVs und Mausklick auf den Button Auswahl, wird das Programm zum aktuellen Patienten gestartet.

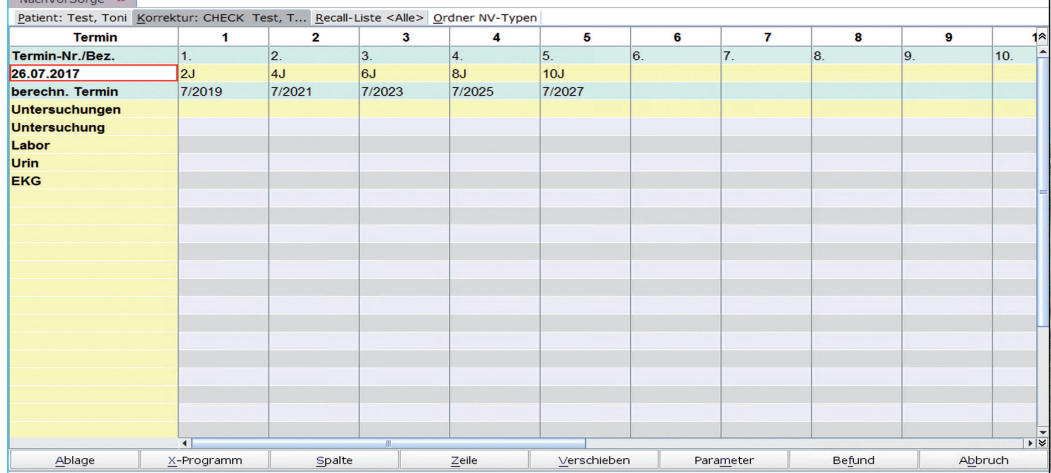

Je nach Angabe (Referenzdatum oder Geburtsdatum), wird entweder das aktuelle Tagesdatum oder das Geburtsdatum des Patienten eingesetzt und die Kontrolltermine werden errechnet.

Das Datum kann durch Mausklick verändert werden (ggf. Rückdatierung).

### 1.2.2 Bearbeitung einer Kontrolluntersuchung

Kommt ein Patient zu einer Kontrolluntersuchung, kann die "laufende" NV über den Button Korrektur bearbeitet werden.

Die erfolgte Untersuchung wird durch Eintragung des Untersuchungsdatums unter dem jeweiligen errechneten Termin abgeschlossen.

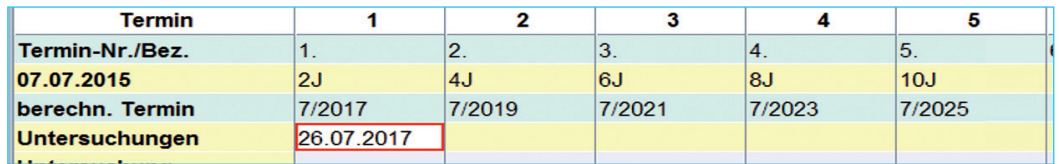

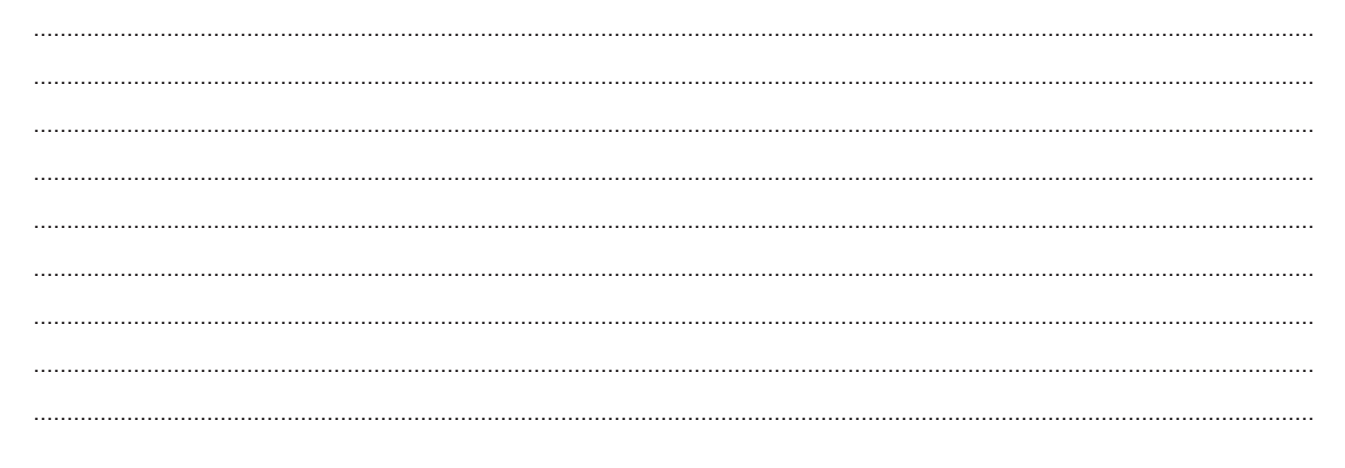

1.2.3 Spaltenbearbeitung<br>In den Spaltenfeldern können Vermerke und/oder Ergebnisse erfasst werden.

### Tipp

### F2-Auswahllisten möglich!

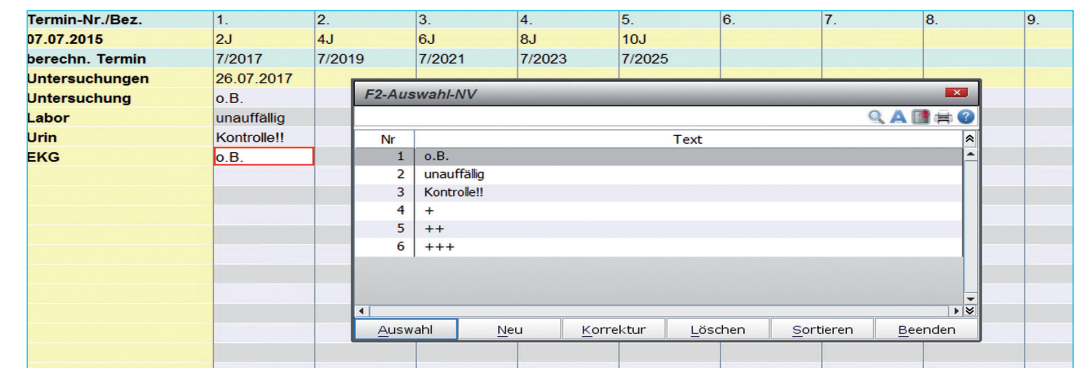

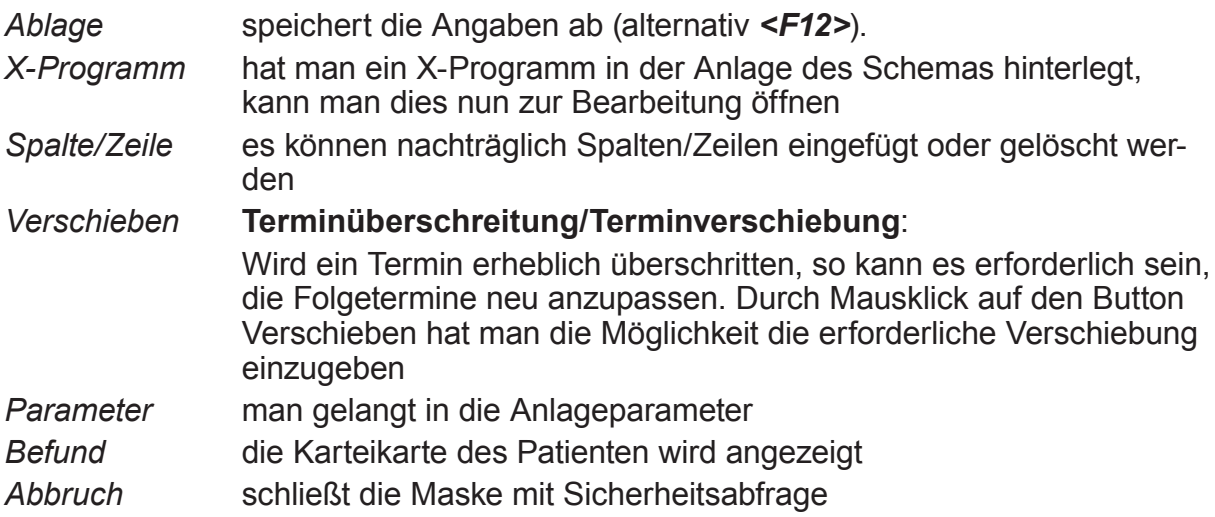

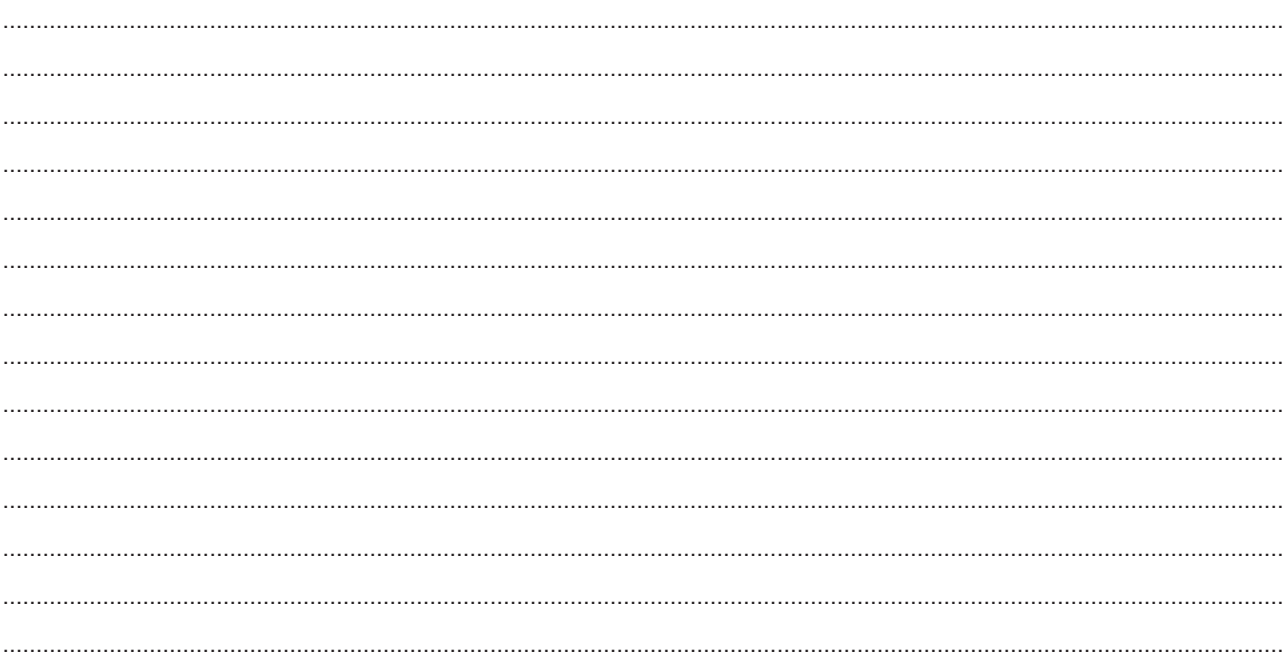

### **1.3 Recall**

Möchte man nun Patienten an fällige Untersuchungen erinnern, rufen Sie erneut das Recall Modul auf (**Menüleiste/Organisation/Nachsorge Vorsorge** oder über den Befehl

### $\gg$  nv  $\Box$ ).

Durch Mausklick auf den Reiter "Recall-Liste" gelangt man in die Liste aller Patienten, bei denen eine NV angelegt wurde.

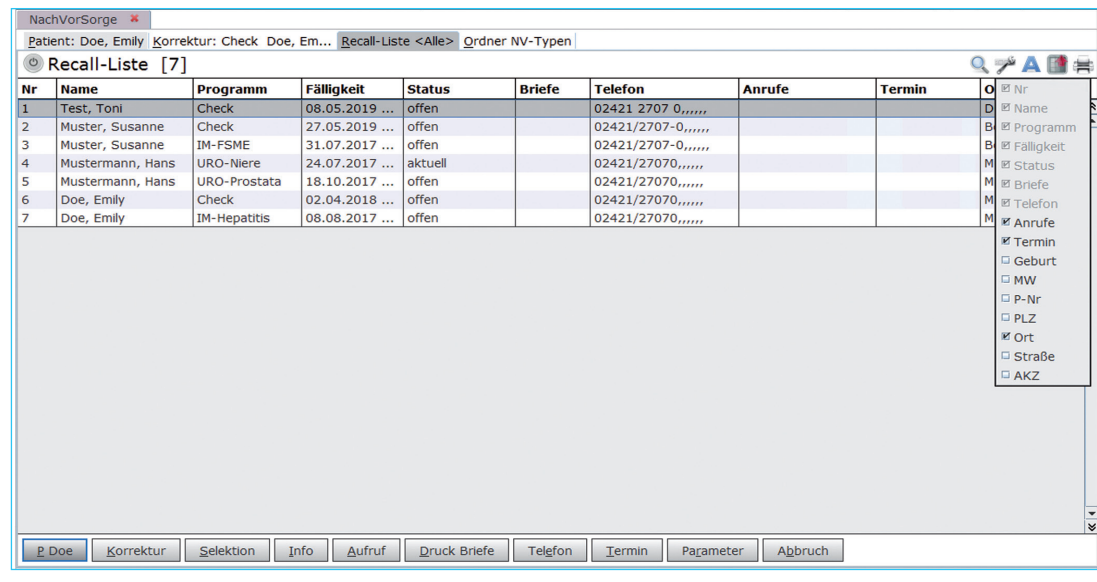

### **Tipp**

*Hier funktioniert die DURIA-Listen-Funktion. D.h. man kann u.a. über Mausklick auf das Zeichen die Spalten definieren. Auch kann man die Sortierung der einzelnen Spalten mit Doppelmausklick auf die jeweilige Überschrift verändern (z.B. Namen alphabetisch).*

*Die Reihenfolge der Spalten kann bestimmt werden, indem man sie per Drag and Drop innerhalb der Liste verschiebt.*

Sie haben die Möglichkeit nach verschiedenen Kriterien, wie Fälligkeit, Status und Programm (NV), zu selektieren. Darüber hinaus können die Patienten angerufen und/oder ein persönliches Anschreiben erzeugt werden (Einzelbrief/Serienbrief).

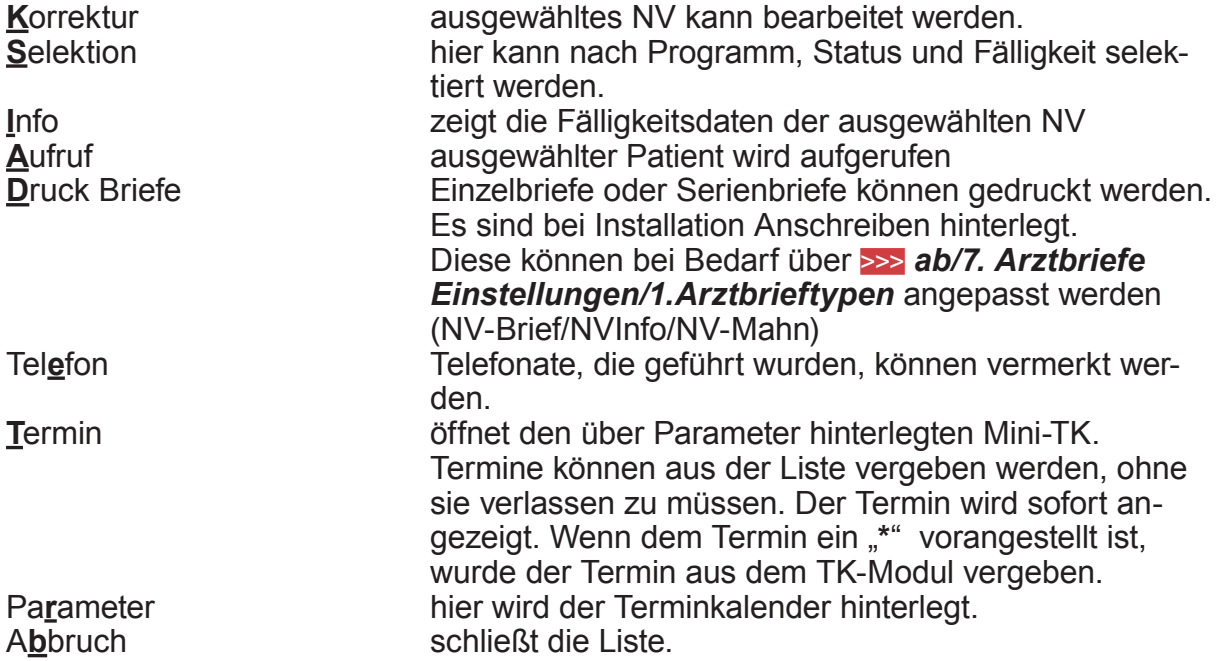

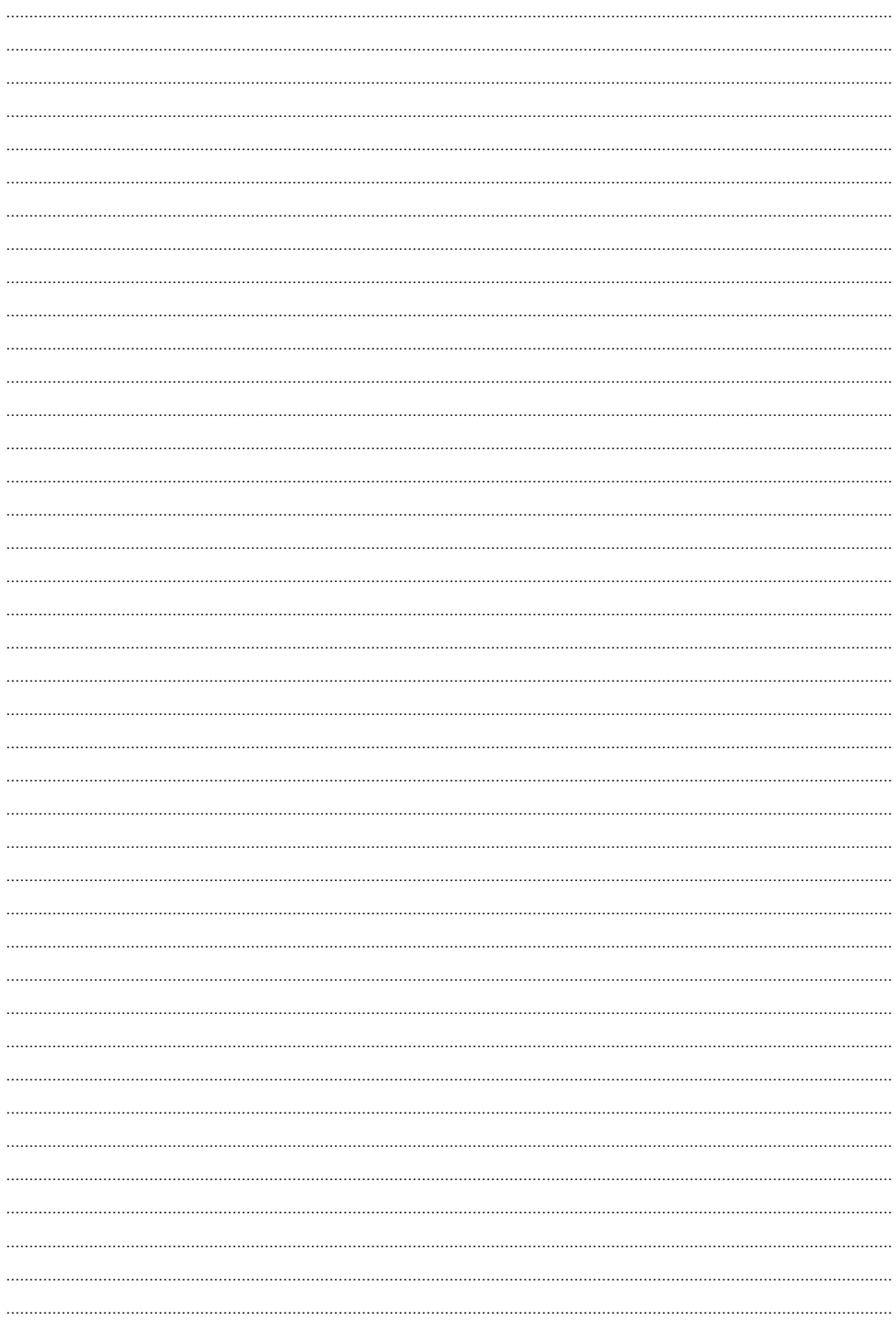

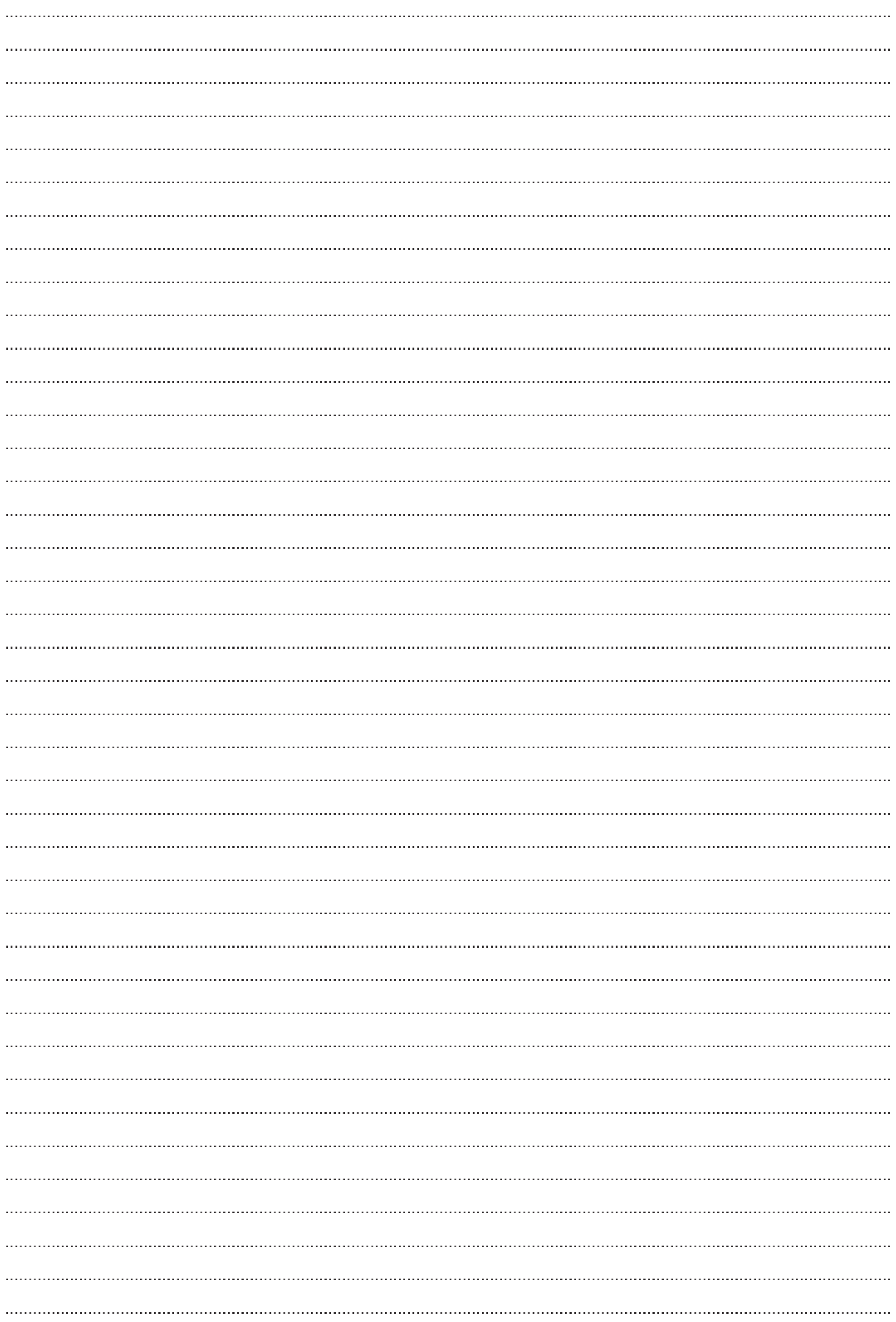

### **Herausgeber**

### Duria eG Nikolaus-Otto-Str. 22 52351 Düren

Tel: 02421/2707-0 / Fax: 02421/2707-122 Internet: www.Duria.de / e-mail: info@Duria.de Vorstand: Dr. rer. nat. E. Gehlen (Vorsitzender) Ulrich Driessen, Dr. med. Michael Wieder, Dr.-medic (RO) Andrea Bamberg

Registergericht Düren GNR 232 / Steuernr.: 207 5707 0325

## . . . . .

*Haftung Dieses Schulungsmaterial wurde mit größter Sorgfalt erstellt. Trotzdem können Fehler in der Angabe oder im Druck nicht vollständig ausgeschlossen werden.* 

*Haftungsansprüche gegen Herausgeber und Autoren, welche sich auf Schäden materieller oder ideeller Art beziehen, die durch die Nutzung oder Nichtnutzung der dargebotenen Informationen bzw. durch die Nutzung fehlerhafter und unvollständiger Informationen verursacht wurden, sind grundsätzlich ausgeschlossen, sofern seitens des Herausgebers und der Autoren kein nachweislich vorsätzliches oder grob fahrlässiges Verschulden vorliegt.* 

*Der Herausgeber behält es sich ausdrücklich vor, Teile der Seiten oder den gesamten Inhalt ohne gesonderte Ankündigung zu verändern, zu ergänzen oder zu löschen. Verwendete Firmen- und Markennamen sind evtl. gesetzlich geschützt und Eigentum der Firmen.*